## 存摺上傳操作手冊

1. 請點選【建國首頁/在校學生/E 化服務\學生學支持資訊系統】

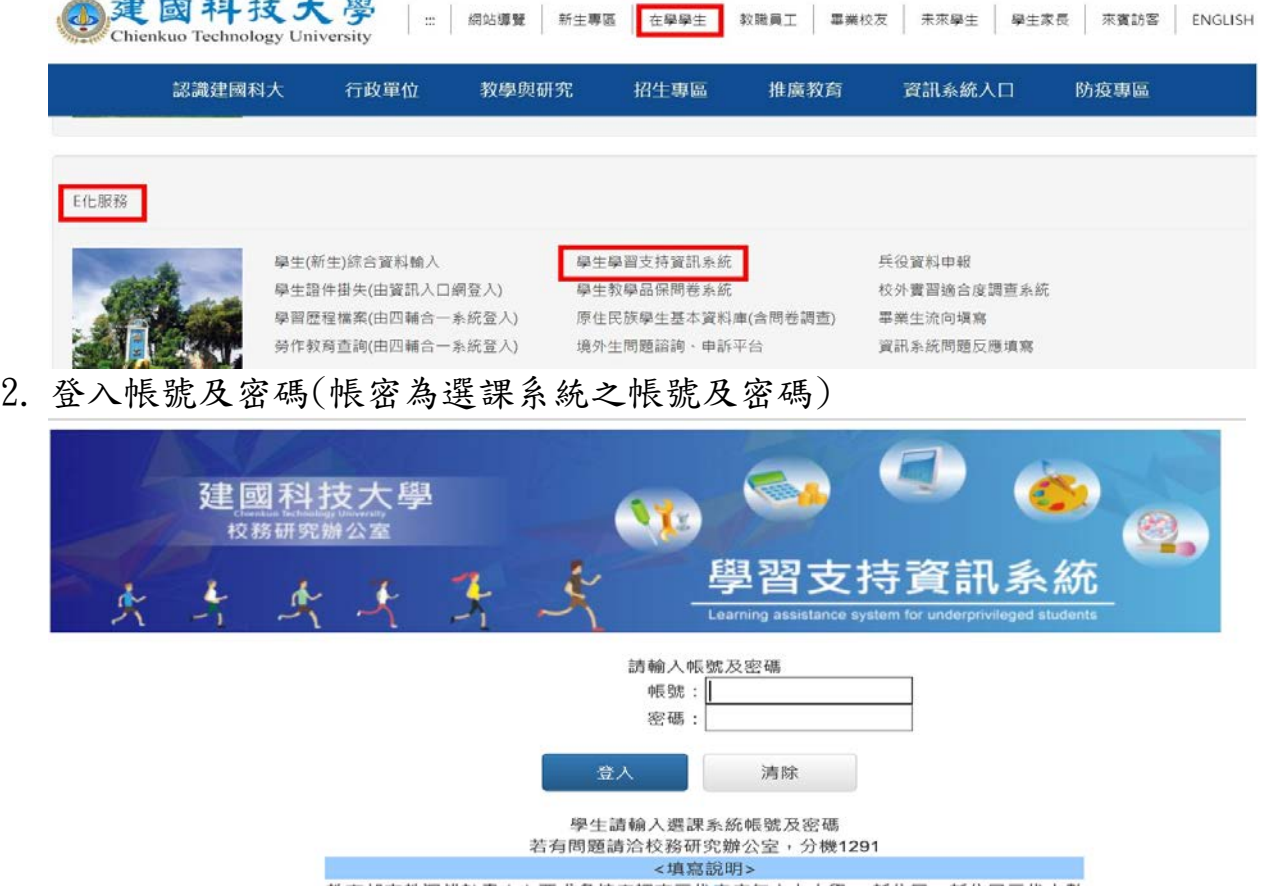

3. 登入後選擇[匯入款查詢]/選擇存摺圖檔後上傳(已有存摺資訊者免傳)

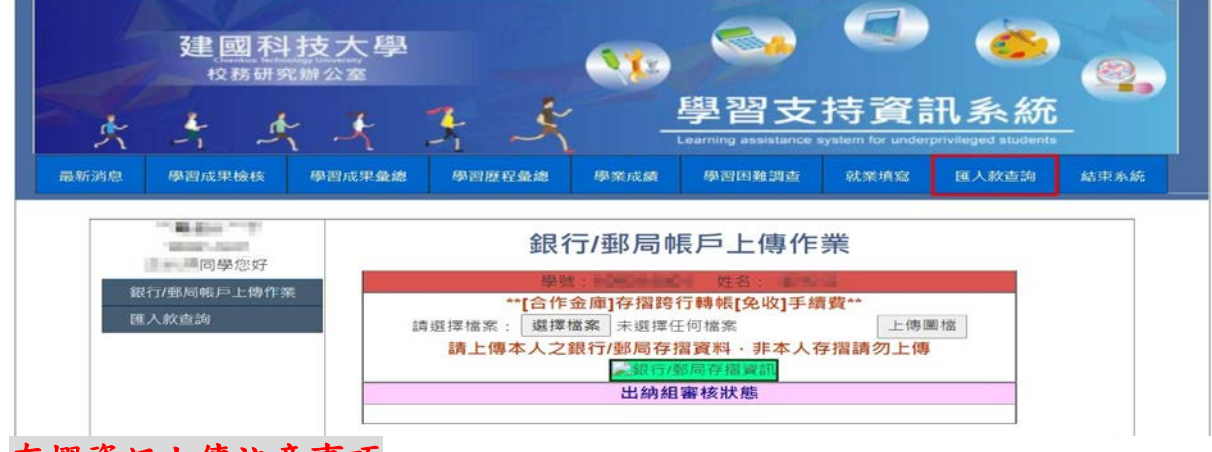

## 存摺資訊上傳注意事項

\*請上傳本人之銀行/郵局存摺資料,非本人存摺請勿上傳 \*[合作金庫]存摺[免收]跨行轉帳手續費 \*請勿上傳提款卡圖檔 \*請勿上傳外幣存摺帳戶圖檔

- 4. 待出納組審核通過即完成存摺繳交作業。
- 5. 匯入款資料查詢資訊如下

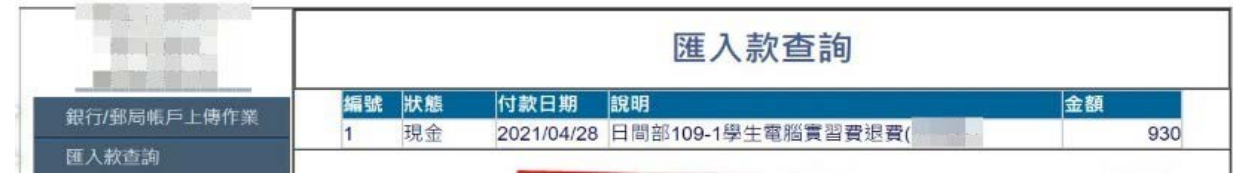